## College password: Set up and update

Last Modified on 05/02/2024 10:48 am EDT

This article reviews how to **set up or change** your College password.

**Before You Start**, you will need access to the following:

- a laptop/desktop computer with internet access
- an email from help@brynmawr.edu with your College username

## **First-time account setup**

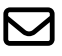

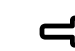

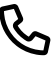

[Receive](http://techbar.blogs.brynmawr.edu/files/2021/07/Account-Setup-Email.jpg) an email **a** from help@brynmawr.edu with your College username

Call the Help Desk at 610-526-7440 or drop by [Canaday](https://www.brynmawr.edu/lits/canaday) Library<sup>®</sup>

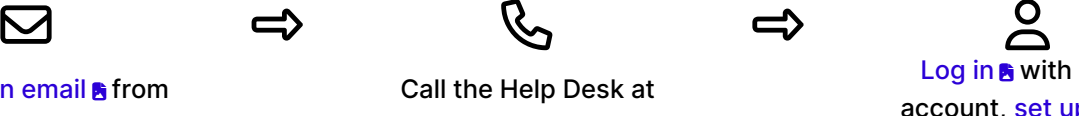

[Log](http://webmail.brynmawr.edu) in **a** with your [account,](http://lits.knowledgeowl.com/help/two-factor-get-started-with-duo) set up twofactor, and review Get [Started](http://lits.knowledgeowl.com/help/get-started-at-bryn-mawr) at Bryn Mawr

## **Change your College password**

**Warning:** If you have a College Mac, DO NOT change your password while off-campus.

**Attention:** Off-campus with a Windows College computer?

- 1. Navigate to [password.brynmawr.edu](https://password.brynmawr.edu)s
- 2. Sign in with your College username
- 3. Authenticate with your **College password** and **Duo**
- 4. In the top-right, click **your name** or **tap the user icon**
- 5. Click **Change Password**
- 6. Follow the prompts to complete changing your password

## **Questions?**

If you have any additional questions or problems, don't hesitate to reach out to the**Help Desk**!

**Phone:** 610-526-7440 | [Library](https://www.brynmawr.edu/inside/offices-services/library-information-technology-services/hours) and Help Desk hours **Email:** help@brynmawr.edu | [Service](https://td.brynmawr.edu/TDClient/Requests/ServiceDet?ID=201) catalog **Location:** Canaday Library 1st floor